手順は以下のとおり。

- 1)インストールファイルのアップロード
- 2)データベースの作成
- 3) ローダーの設置
- 4) NEOのインストール

1)インストールファイルのアップロード

インストールに必要なファイル一式をサーバにアップロードする。 今回は、 /home/hogehoge/www/public/test 以下にアップロード。 neoディレクトリのパーミッションは777にする。

2)データベースの作成

以下のようにデータベースを作成する。データベース名、ユーザ名、パスワードは控えてお く。

ここでは、ユーザー名を「blackhare36」、データベース名を「blackhare36\_neo」として いるので、ご自身で決めたものに読み替えて進めてください。

#### ▲ご注意

- ネットワーク経由でデータベースへ接続する場合は、暗号化(SSL)接続の利用を推奨します。<br>● データベースや、管理ツールのご利用については、サポート外とさせていただいています。<br>● データの喪失・誤操作による問題については責任を負いかねます。
- 
- 

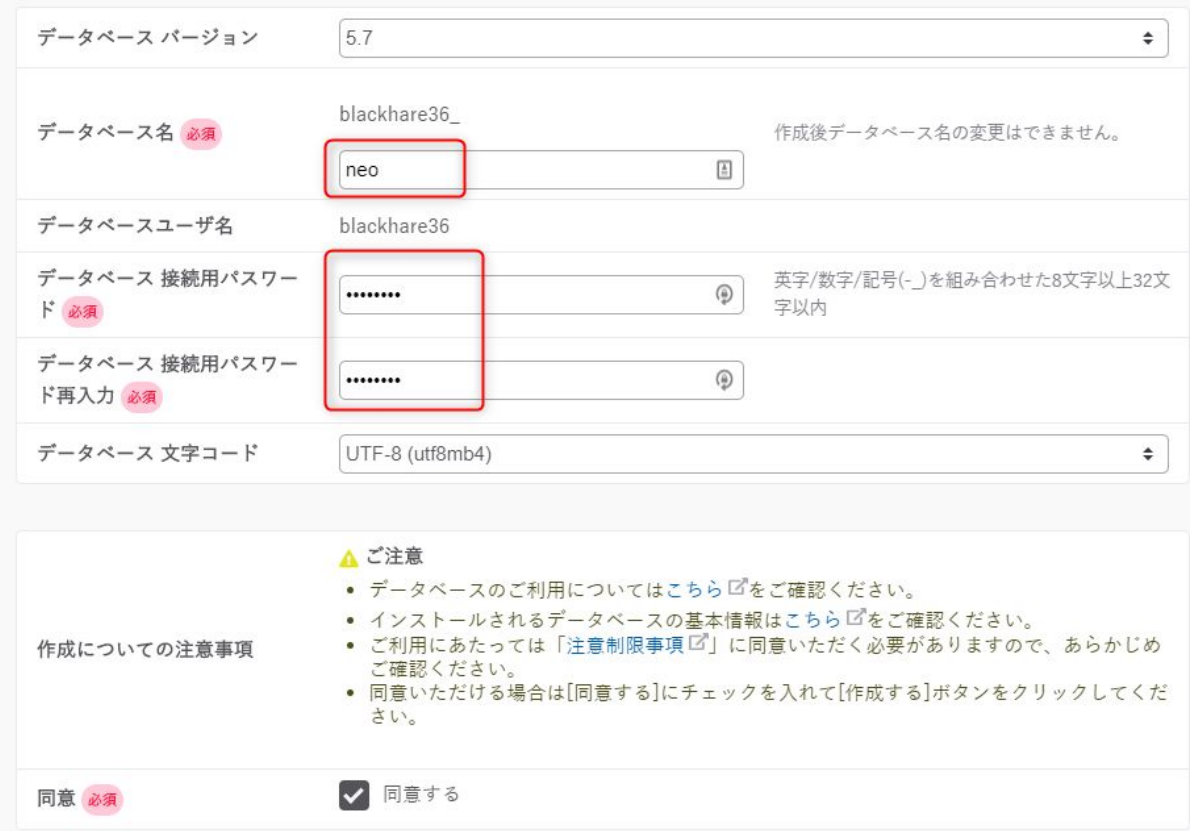

# 作成後、一覧が出るので、サーバ名を控えておく。

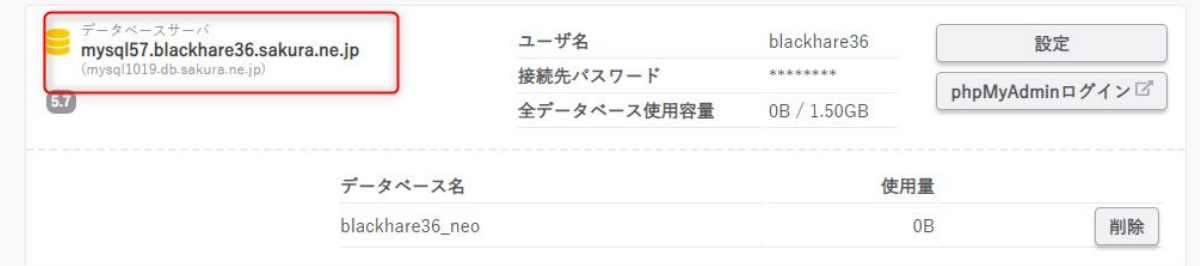

3) ローダーの設置 ブラウザから、アップロードしたneo.htmlにアクセスする。 今回は以下。 http://blackhare36.sakura.ne.jp/neo.html

以下について、説明しています。

●インストール手順

- •その他 インストール関係注意事項
- ●インストールが正常に終わらない時のための対処

## インストール手順

- 1. NEOで利用するためのデータベースをご用意ください。
- 2. PHPのパスをご確認ください。
- 3. 同じ階層にある「neo」フォルダのパーミッションを777にしてください。
- 4. ここをクリックしてインストールを開始してください。

その他 インストール関係注意事項

- インストールマニュアルはこちらをご覧ください。
- phpの設定情報の確認
- NEOを再インストールでご利用の場合の注意
- 専用サーバ、VPSでご利用される場合
- インストール手順4でサーバエラーが表示される場合

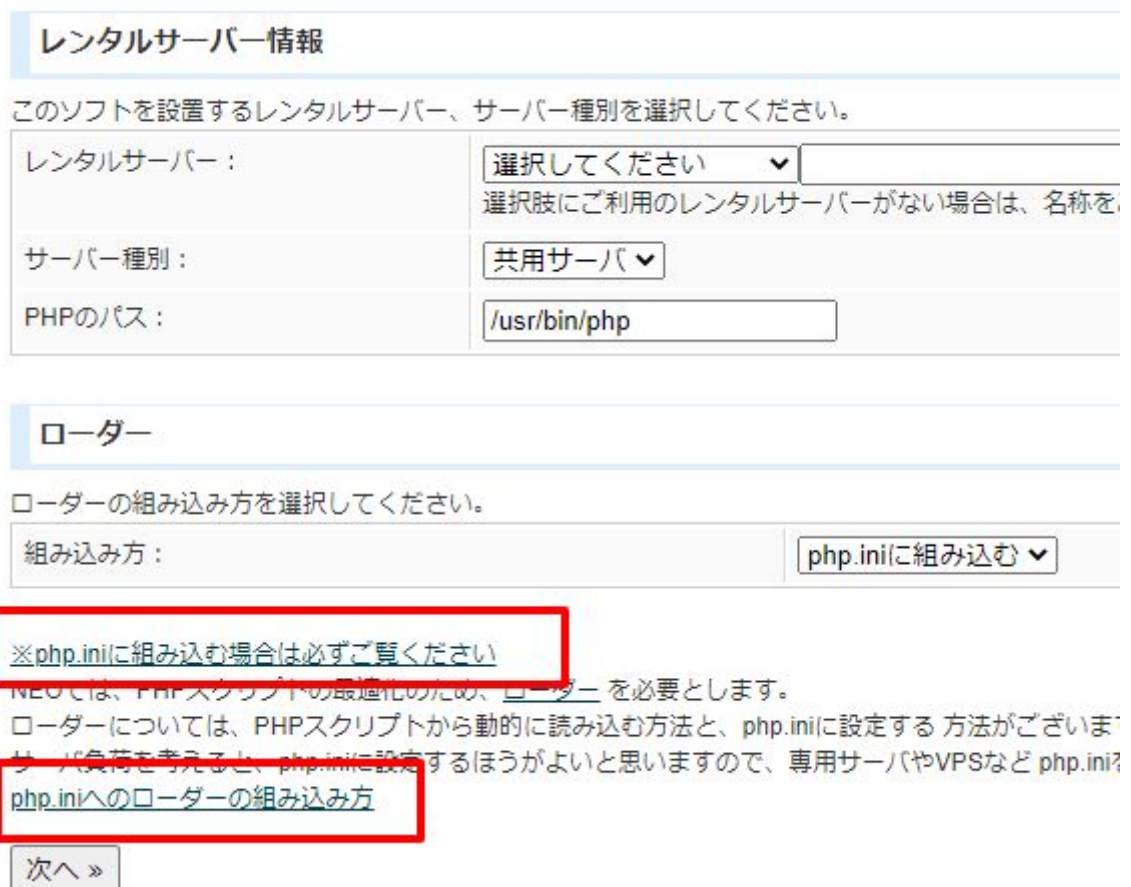

以下のリンクのどれかからローダをダウンロードする。

## php.iniへのローダーの組み込み方

1. 以下のリンクよりローダーファイルをダウンロードしてください。(どの圧納

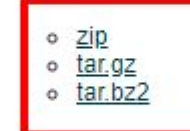

2. ご利用のサーバーの適当なディレクトリに ioncube ディレクトリを作成して なお、この説明では、/usr/local 以下にioncubeディレクトリを作成すること に読み替えてください。

3. ダウンロードしたファイルを解凍し、すべてのファイルをご利用のサーバの

ダウンロードしたローダを解凍し、サーバの /home/blackhare36/www/ld/ 以下にアップロードする。

次にサーバのコンパネよりphp.iniの設定を行う。

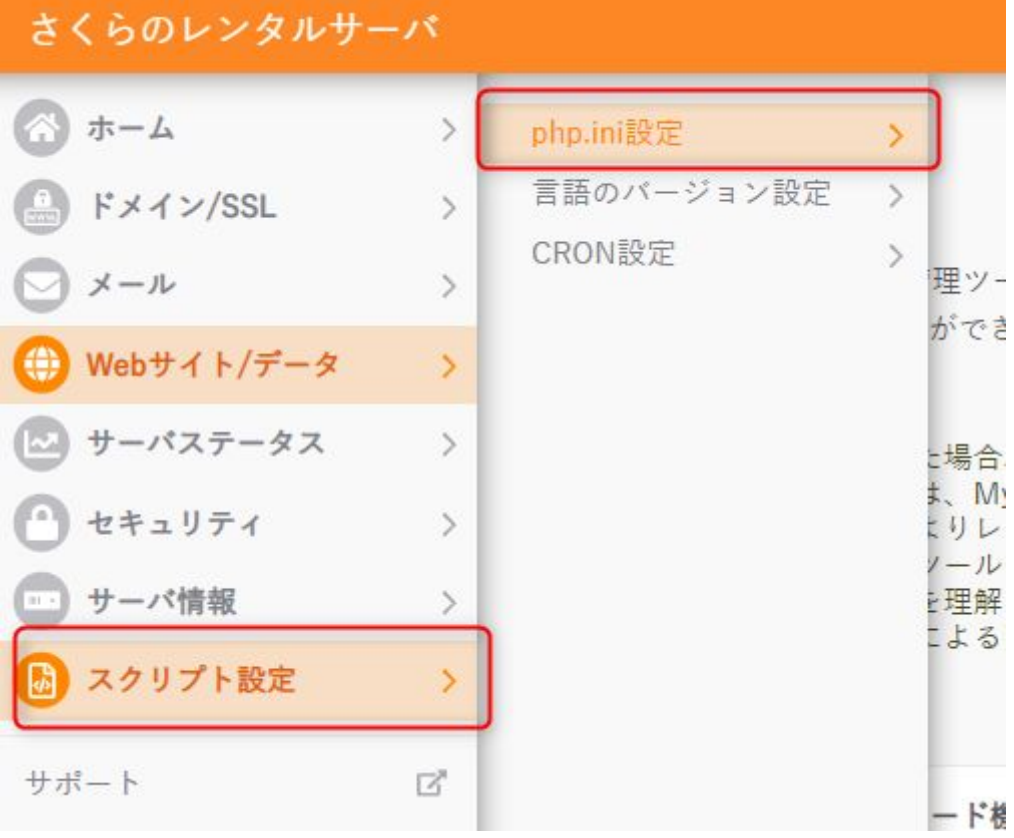

# PHPiniファイル設定 PHPのユーザ設定ファイル(php.ini)の編集ツールです。 WEB公開フォルダに php.ini を設置し ▲ご注意 ● 言語の設定変更はすべて【上級者向け】です。 ● 言語に関する仕組みが理解できない場合は「標準」のままでご利用ください。 php.iniファイルパス:/home/blackhare36/www/php.ini zend\_extension = /home/blackhare36/www/ld/ioncube\_loader\_fre\_7.4.so 保存する なお、設定するファイルについて。 パスは、ローダをアップロードしたディレクトリ。 /home/blackhare36/www/ld/

とする。ローダファイルは、以下の画面の青枠部分にあるファイルを指定する。

## php.iniへのローダーの組み込み方

1.以下のリンクよりローダーファイルをダウンロードしてください。(どの圧縮形式でもかまいません)

o zip

- $o$  tar.gz o tar.bz2
- 2. ご利用のサーバーの適当なディレクトリに ioncube ディレクトリを作成してください。
- なお、この説明では、/usr/local 以下にioncubeディレクトリを作成することとします。 違うディレク に読み替えてください。
- 3. ダウンロードしたファイルを解凍し、すべてのファイルを ご利用のサーバの /usr/local/ioncube ディレ
- 4. /home/rs/php/7.4/etc/php.ini を編集して以下の行を追加してくだ zend\_extension = /usr/local/ioncube /ioncube\_loader\_fre\_7.4.so
- 5. apache(httpd)を再起動してください。
- 6. ココをクリックしてローダーの動作テストをお願いします。

※使えるネットをご利用の場合は、こちらをご覧ください

最後に、インストールスクリプトで以下のリンクをクリックして、組み込み結果を確認す る。

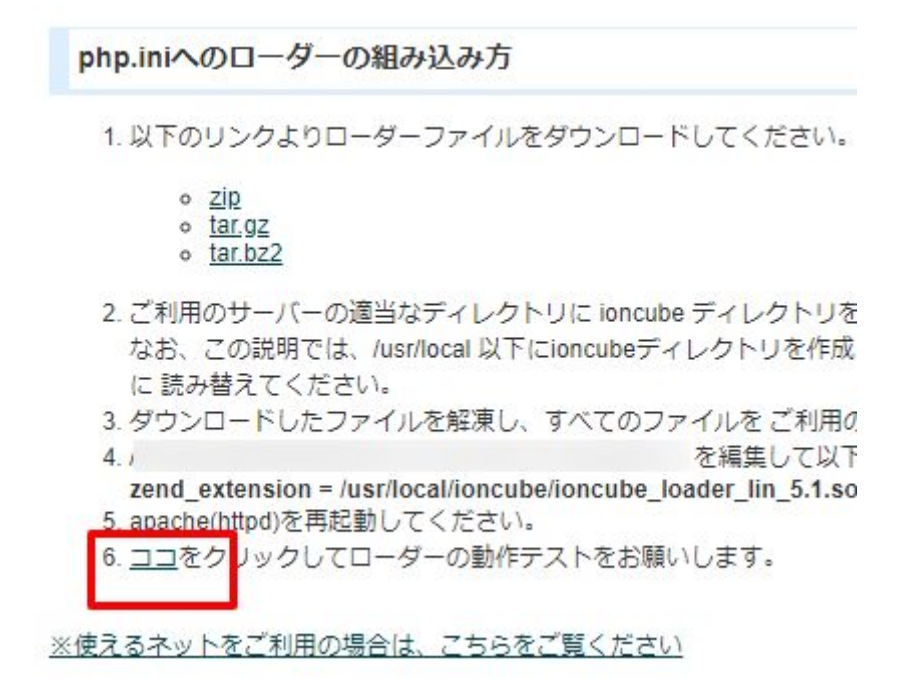

以下のように表示されたら完了。

php.iniへのローダーの組み込みテスト

組み込み成功

※PHPのバージョンについてはデフォルトのものを利用します。2020/10/12時点では以下 となっています。

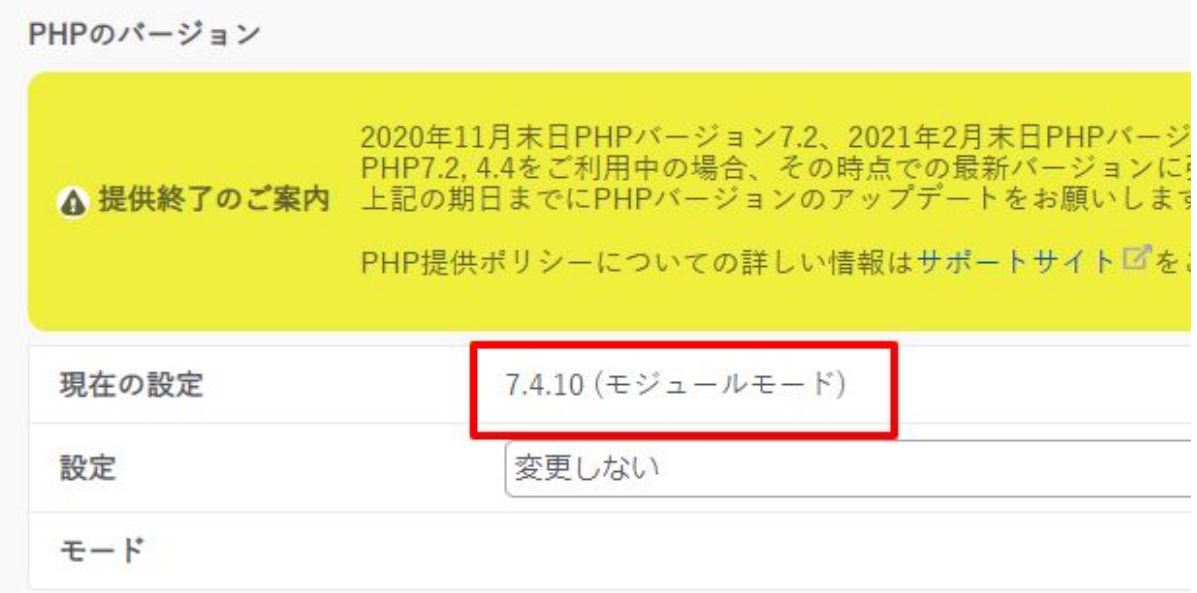

4) NEOのインストール

インストールスクリプトに戻る。以下の部分だけ設定して次に進む。

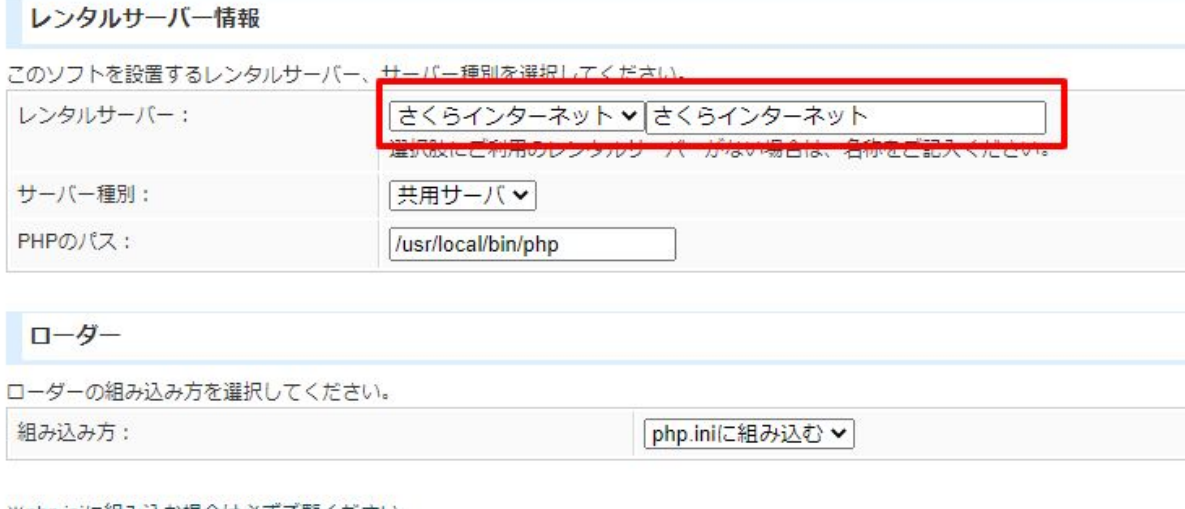

<u>※php.iniに組み込む場合は必ずご覧ください</u>

NEOでは、PHPスクリプトの最適化のため、ローダーを必要とします。

ローダーについては、PHPスクリプトから動的に読み込む方法と、php.iniに設定する方法がございます。 サーバ負荷を考えると、php.iniに設定するほうがよいと思いますので、専用サーバやVPSなど php.iniを修正できる場合は、php.iniを修 php.iniへのローダーの組み込み方

次へ»

mail-neo.comのログイン情報を入力する。

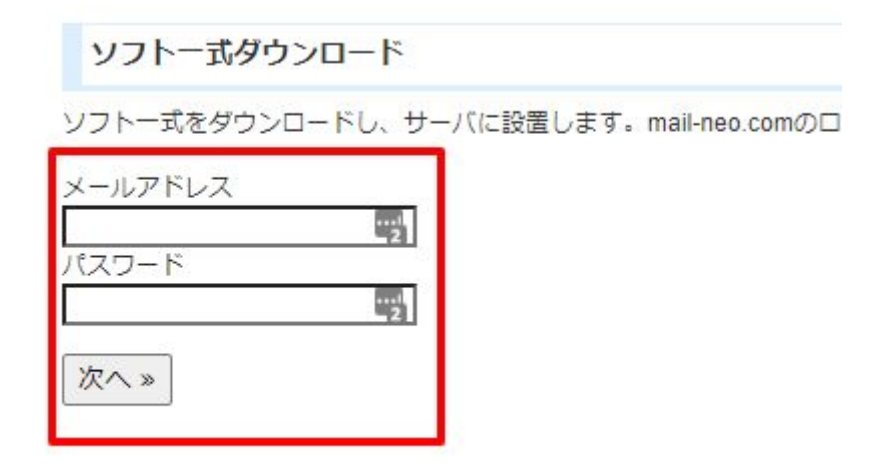

# NEOのログインパスワードと、(2)で設定・確認したmysql関係の情報を設定する。

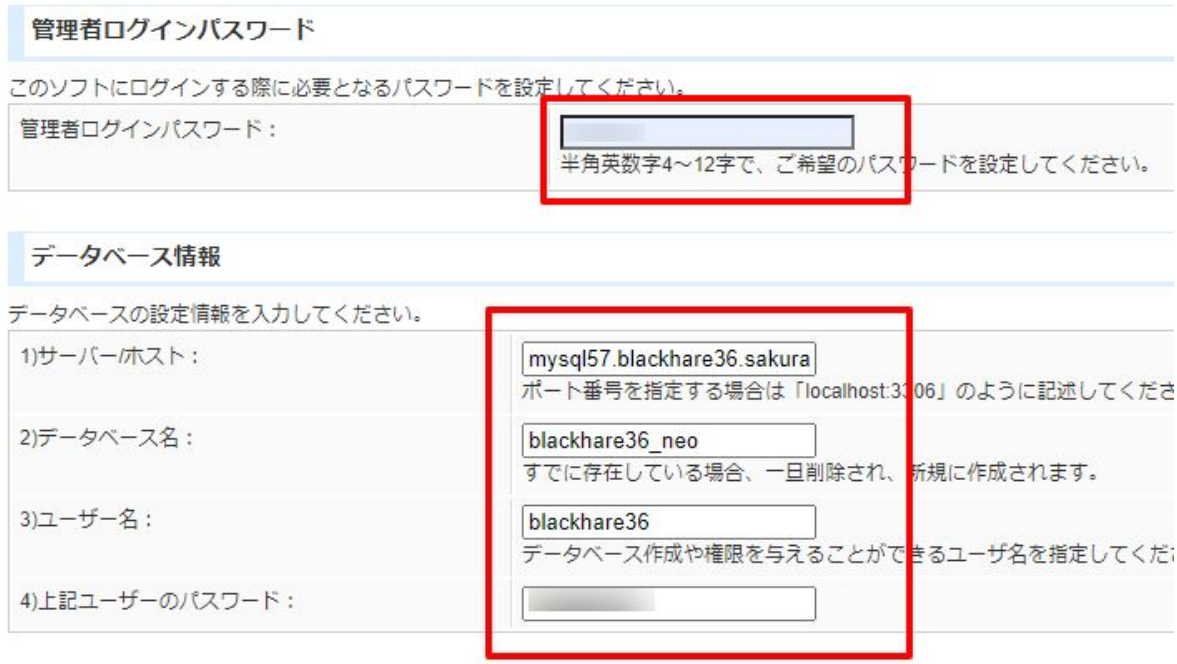

データベースを上書きするかどうかを選択してください。

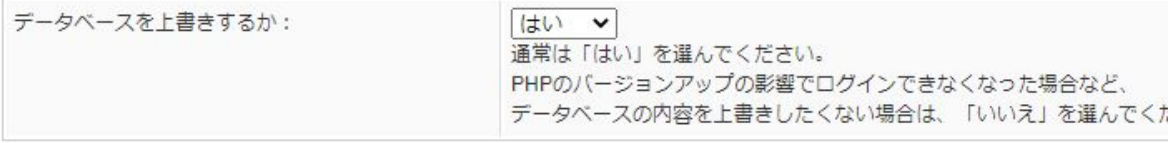

次へ»

以下の画面が出たらインストール完了です。

インストール完了

### システムのインストールが完了しました。 安全な利用のため、以下の処理を必ず行ってください。

- /home/blackhare36/www/neo.htmlは、サーバ上から削除してください。
- このファイル (/home/blackhare36/www/neo\_install\_system.php) は、サーバー上から削除してください。

こちらのページより、さきほど設定した管理者ログインパスワードで必ずログインしてください。 上記の処理が終わったら

インストール時にアップロードしたneo.htmlやneo\_install\_system.php、README.txtは削除 して、neoディレクトリについてはパーミッションを705等に変更してください。

その後、上記画面の赤枠のリンクに進むとNEOが表示されます。